# **Meditech Expanse MM Tip Sheet**

## **FREQUENTLY USED KEYBOARD & SHORTCUTS**

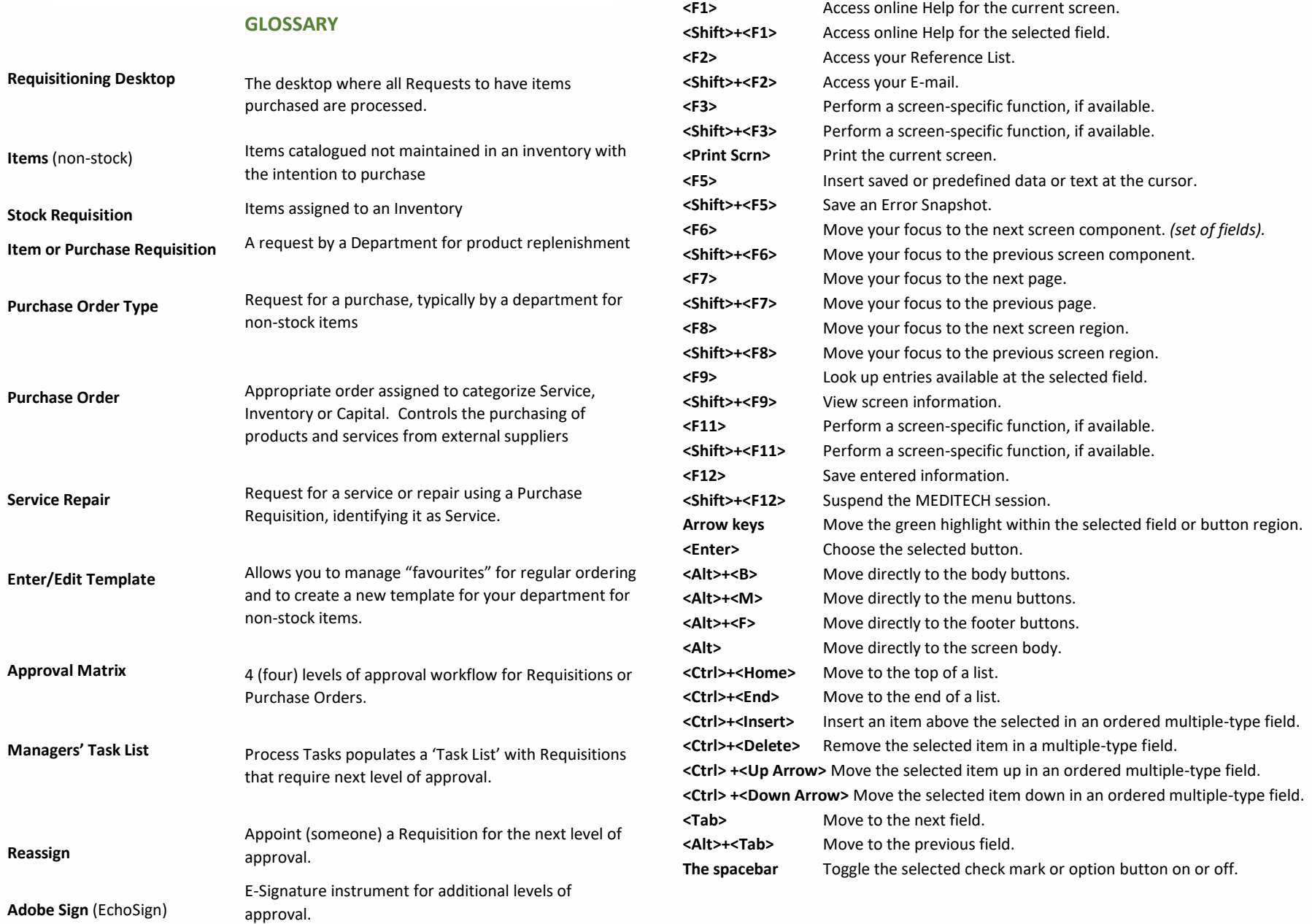

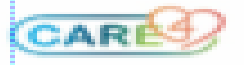

#### **MATERIAL MANAGEMENT**

# **Assigning numbers when creating:**

- Requisitions (Item, Inventory or Purchase)
- Purchase Orders
- 1. Enter **N**
- 2. The system will assign the next sequential number

#### **Inputting Dates**

Dates must be in the format: **DD/MM/YYYY – 01/01/2021**

**Date Conventions** (*n* = the number of days)

- **T** = Today *-minus number of days +additional number of days*
- **T n** (i.e.: T-15  $\rightarrow$  Past 15 days)
- **T** + **n** (i.e.: T+15  $\rightarrow$  Future 15 days)

## **MATERIAL MANAGEMENT** *(cont.)*

## **Requisitions**:

**Types**

• Service

- Item • Inventory
- Purchase
- Verified • Cancelled

**Statuses**

• Working • Open

• Closed

## **Key steps for Creating Item Requisitions:**

- 1. Requisitioning desktop 2. Create Req Lines 3. Choose Item REQ Template 4. Enter or Edit Lines 5. Enter Quantities for items needed 6. Remove Zero Quantity lines 7. Save 8. Verify 9. Post 9.1 For requisitions containing non-stock items, an additional step is required to Verify Purchase Requisition. 9.2 Print Review to ensure all items (*stock & non-stock)* are saved.  **CARDS Request** Create or change an Item or Vendor: 1. Navigate to https://www.ssw-mdm.com/care4 2. Provide your contact information 3. Select type of request 4. Complete all form field details
	- 5. Submit form.
	- 6. SSW Data Management will complete the task and follow-up confirming the changes.

## **LOOK UP CONVENTIONS**

#### **Searching in Expanse:**

- 1. Must be in the Item or Vendor # field
- 2. Enter description or name in upper case in the search box
- 3. Enter a comma(,) as wildcard and press <**F9**>
	- e.g. GLOVE,

#### **Item Inquiry**

# **Item Dictionary**

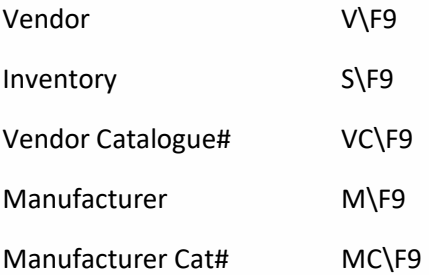

#### **Stock Dictionary**

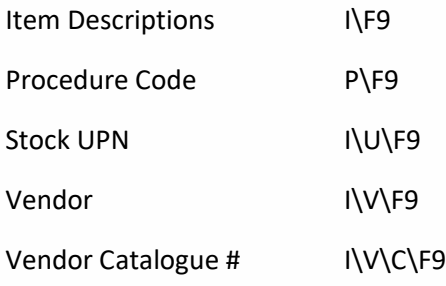

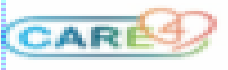